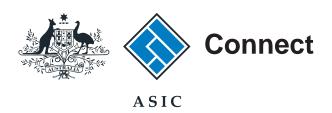

# User guide

# **ASIC Connect**

# How to change your business address

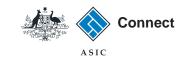

# How to change your business address

- ASIC Connect is the online system used to manage your business name.
- You can change your business address through ASIC Connect.
- Addresses you can update include address for service of documents, principal place of business or practice, your email and mobile number to which we may send SMS reminders.
- You must keep your addresses up to date by law and to receive correspondence from ASIC.
- Further assistance about using ASIC Connect can be accessed via the Help of button at the top right-hand side of the screen.
- For help with changing an address for a person or organisation associated with a business, visit our support page.

The screens and data pictured in this guide are examples only. Actual screens can have minor differences in text and layout.

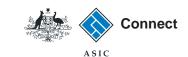

### Get started

Visit our website at www.asic.gov.au.

Click on the blue ASIC Connect box.

This will take you to ASIC Connect.

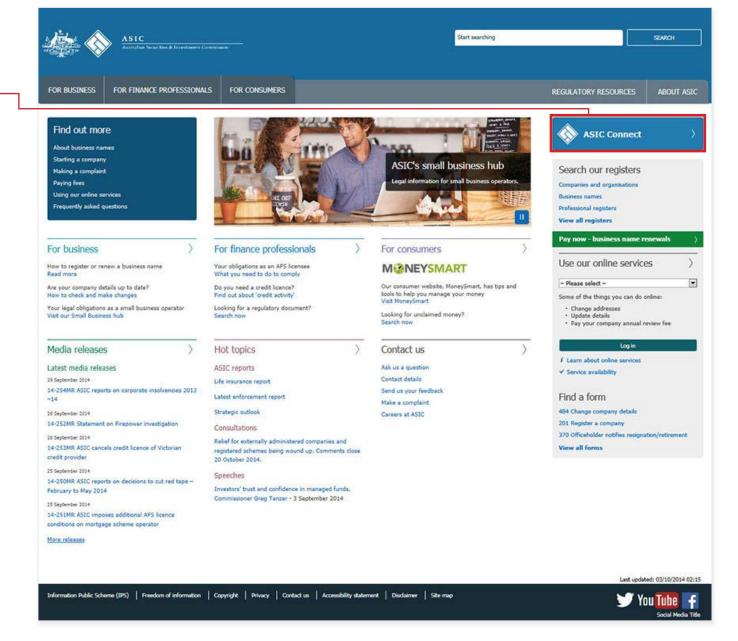

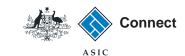

Search Registers

# Log in

Go to ASIC Connect and select **Log in**.

If you do not have an ASIC Connect account, select **Sign up**.

You can also choose to log in with an **AUSkey**.

- Home A A a B Help Welcome Quick Links ▶ Australian Business Register 🗹 ▶ ABN Lookup [3] Log in to ASIC Connect Find ACN First time user? Learn more about our new online Apply for or update Log in ➤ Australian Business Account 🗗 services and why you should sign up details of a business Information about Sign up ▶ Australian Business Licence manne or SMSF business names and Information Service [4] auditor registration. AUSkey ▶ Trade Mark (TM) Check [5] Information about SMSF ▶ Franchise Council of Australia 🗗 Auditors Log in to other ASIC Registers ▶ NZ Companies Office [ ] Search ASIC's registers ✓ Go ト ---Select an Option---▶ Information Brokers 🗹 Register for online access Log in to other ASIC Short seller Follow ASIC registers Service availability FOLLOW US ON Luitter What's new ✓ Do it now See more on You Tile 1. Recommended browsers for using Join us on facebook Search ASIC Connect 28 October 2013 Search ASIC's registers for companies, business names, ((1)) ASIC WEBCAST SMSF auditors and more. 2. A postal address can now be used for a business name's address for Search now service of documents 26 September 2013 See more on YouTube 3. ASIC releases a business names booklet Watch our YouTube videos to find out about our new 16 September 2013 4. ASIC and NZCO release a new app for free register searches 15 August 2013 Help | Copyright | Privacy | Accessibility | Contact us

Connect

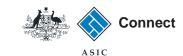

## Log in

Log in using your email address and password.

If you haven't already done so, you will need to link your business name to your account. For assistance with linking see our How to link a business name to your ASIC Connect account user guide.

If you do not have an ASIC Connect account select **Sign up**.

You can refer to our user guide How to sign up for an ASIC Connect account.

The screens and data pictured in this guide are examples only. Actual screens can have minor differences in text and layout.

### How to change your business address

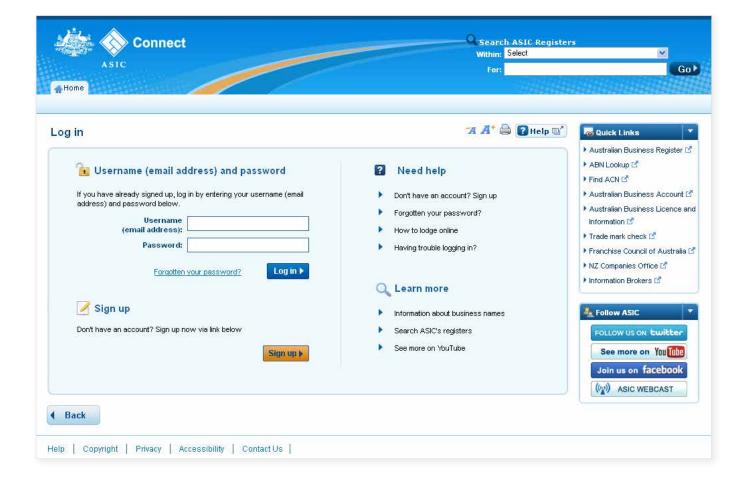

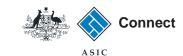

Welcome Example User Log Out

Search ASIC Registers

Within: Select

# How to change your business address

Select the **Lodgements & Notifications** tab at the top of the screen.

- 1. Select the business you would like to update.
- 2. In the transactions column, select **Change business address**.
- 3. Select Go to continue.

The screens and data pictured in this guide are examples only. Actual screens can have minor differences in text and layout.

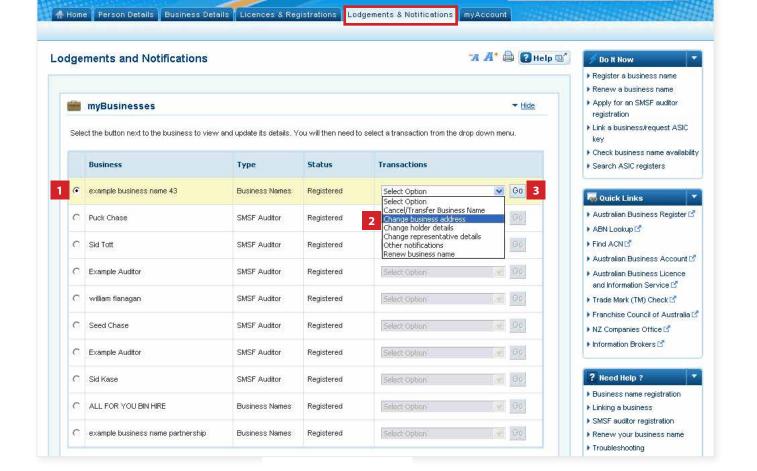

Connect

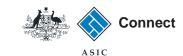

### Select address

- 1. The addresses will be displayed.
- 2. Select **Edit** next to the address you would like to update.

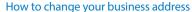

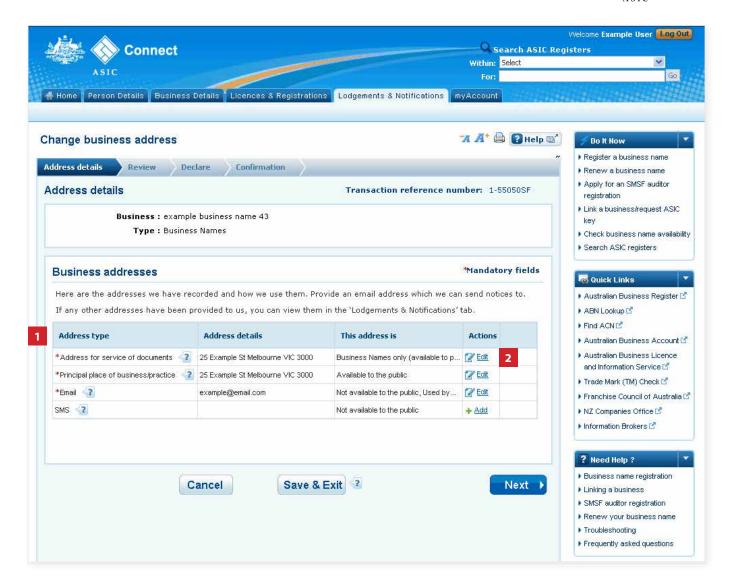

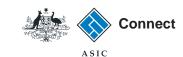

# Enter the new address

- The address you have selected will be displayed.
- Select Clear address to remove any address details entered and enter the new address details.
- 3. Enter an effective date for the change (DD/MM/YYYY).
- If the address has previously been notified to ASIC, it may appear in the known addresses drop-down box. If so, you can select it.
- If the new address is not already linked to your account, select whether the address is a street or postal address from the drop-down box.
- 6. Enter the new address into the corresponding fields.
- 7. Select **Save address** to save your address update.
- 8. Select **Next** to continue.

The screens and data pictured in this guide are examples only. Actual screens can have minor differences in text and layout.

### How to change your business address

© Australian Securities and Investments Commission October 2014

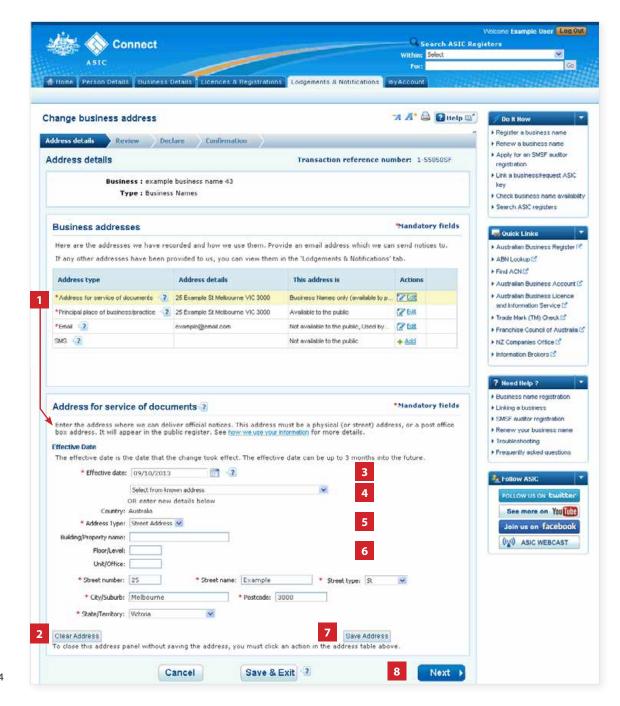

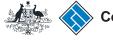

### Page continues from previous screen

# Confirm your address

- 1. Select the correct address. You can choose from a list of displayed addresses or proceed with the address you provided.
- 2. Select **Confirm** to proceed with the address update.
- 3. Select **Cancel** or **Close** to go back to re-enter the address.

The screens and data pictured in this guide are examples only. Actual screens can have minor differences in text and layout.

### How to change your business address

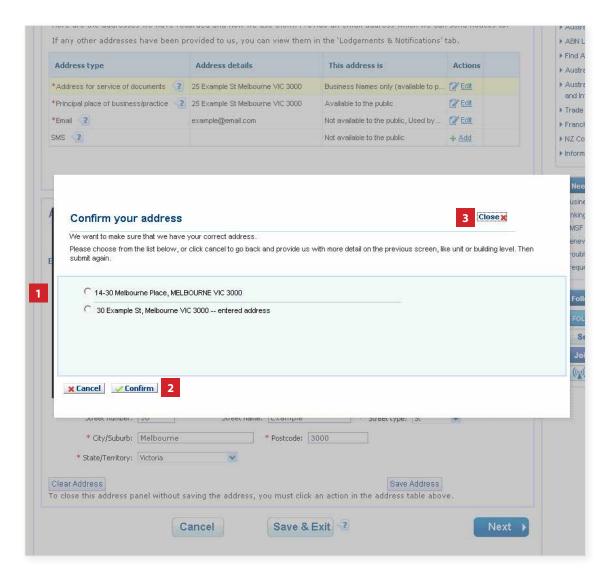

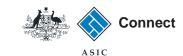

# Confirm your address

- Check that the information displayed is correct. If not, select **Edit** to go back to re-enter the address.
- 2. Select Next to continue.

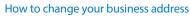

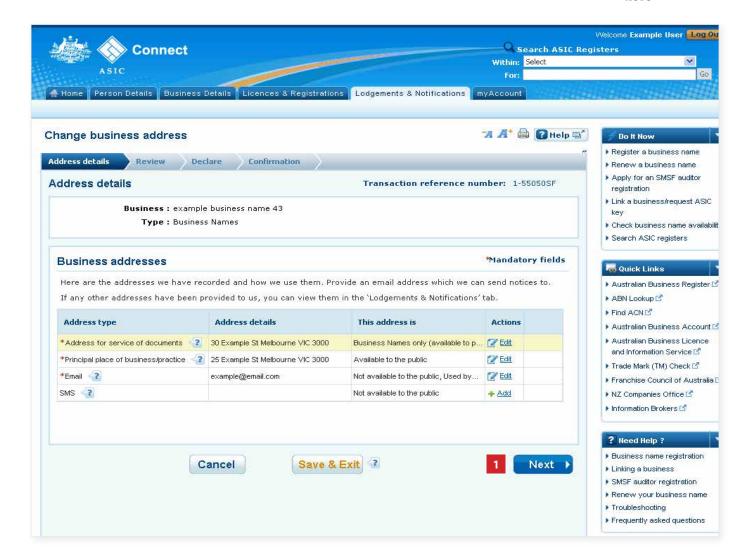

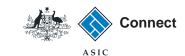

### Review

- Check that the information displayed is correct. If not, select **Edit** to go back to re-enter the address.
- 2. Select **Submit** to continue.

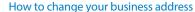

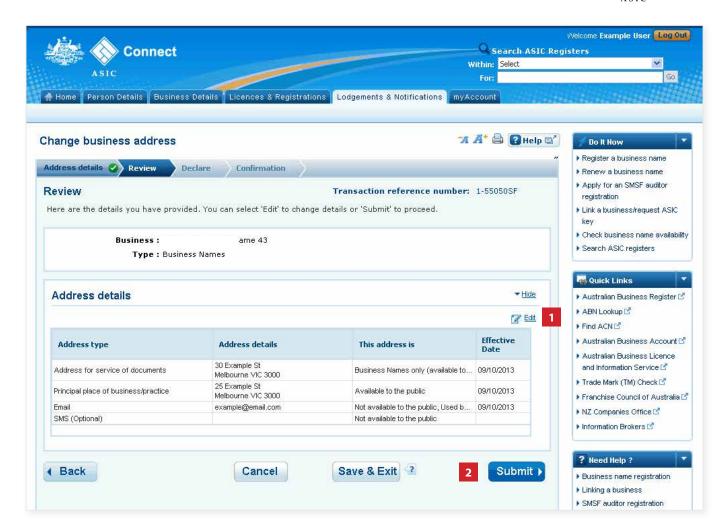

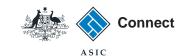

## **Declare**

- Read the declaration to ensure you agree with the conditions of the transaction.
- 2. If you agree, tick the boxes next to the declaration to proceed.
- 3. Select your authority for submitting the transaction.
- 4. Select Next to continue.

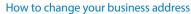

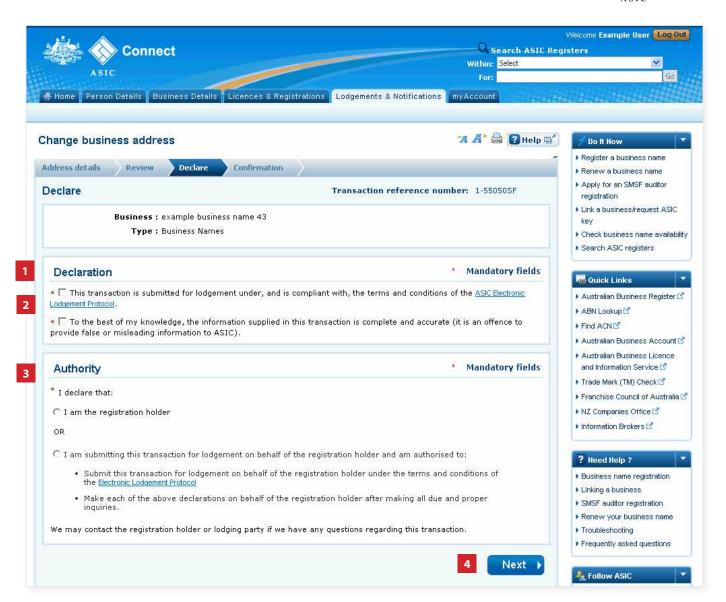

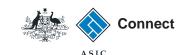

### Confirmation

- This screen confirms that your transaction has been submitted.
- Select Print the transaction to download a printable PDF version of the address.
- 3. Select one of the links under *What* else can I do for more information about other services.

OR

4. Select **Home** to return to the ASIC Connect homepage.

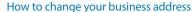

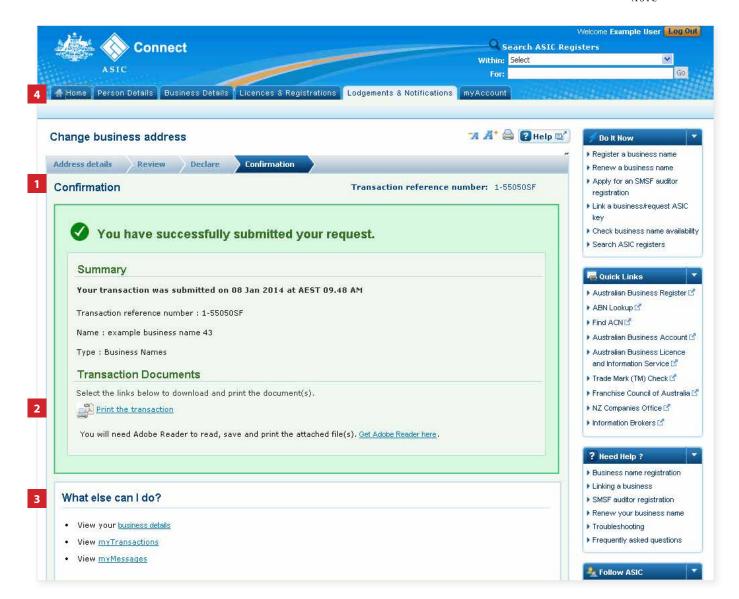